# Using SurveyGizmo Surveys to Generate Content in **KnowledgeOwl**

Are you using KnowledgeOwl to manage content? Or are you in the market for Knowledge Base software and looking for ways to generate content quickly? Using SurveyGizmo's Webhooks you can take content from a survey response and push it straight to KnowledgeOwl to create a new article!

There are a million ways you can use this simple integration. We use it here at SurveyGizmo for outage/incident report tracking, release note archiving, and requests for new knowledge base content.

# KnowledgeOwl Setup

From KnowledgeOwl you'll need three things:

**1. Your API Key** - You can find this by going to**Your Account > API**. You can add a new key or copy an existing one.

**2. Your Knowledge Base ID** - You can find this by logging into KnowledgeOwl account and selecting on the knowledge base where you wish to create content. The number after **/id/** in your URL is your knowledge base ID.

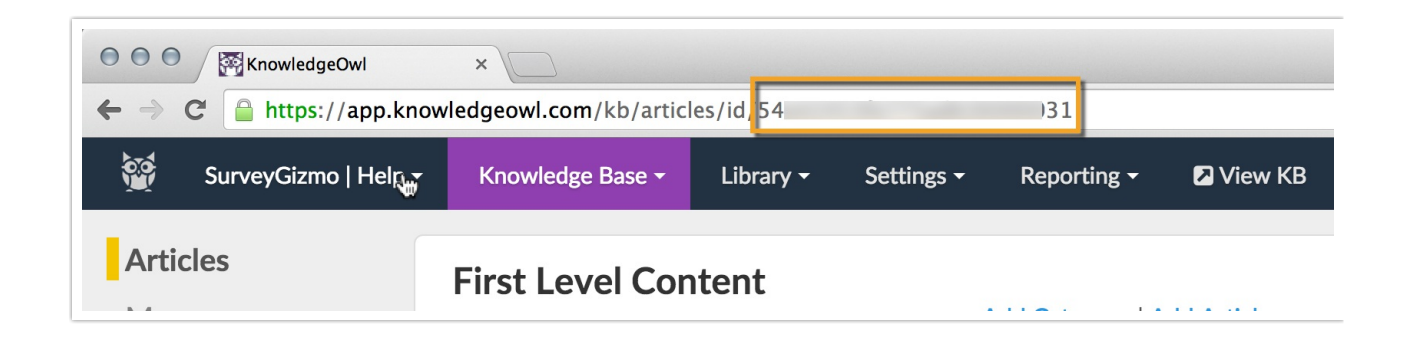

**3. Your Category ID -**You can find this by clicking on the specific category you'd like to create content. The number after **/cid/**in your URL.

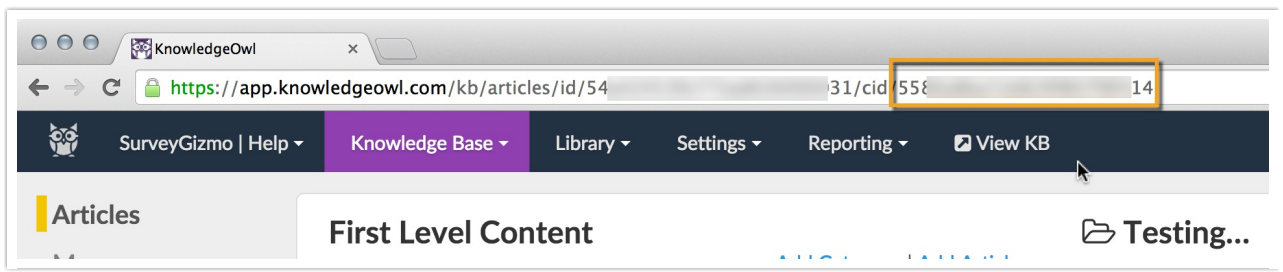

## SurveyGizmo Setup

Step 1: Create Your Survey

In SurveyGizmo, create a survey that includes questions to collect all the data you wish to include in the new article you are creating in KnowledgeOwl. Your survey can be multiple pages if you wish.

Step 2: Set Up Hidden Values to Store Your New Article Title and Body

On *a new page that follows your question*s add twoHidden Values . One Hidden Value will store the title of the article and the other will store the of body of the article.

In both of these Hidden Values you'll be usingmerge codes to pull the data from your survey questions to populate the fields. For example, below is a quick demo of how we set up our Article Title Hidden Value.

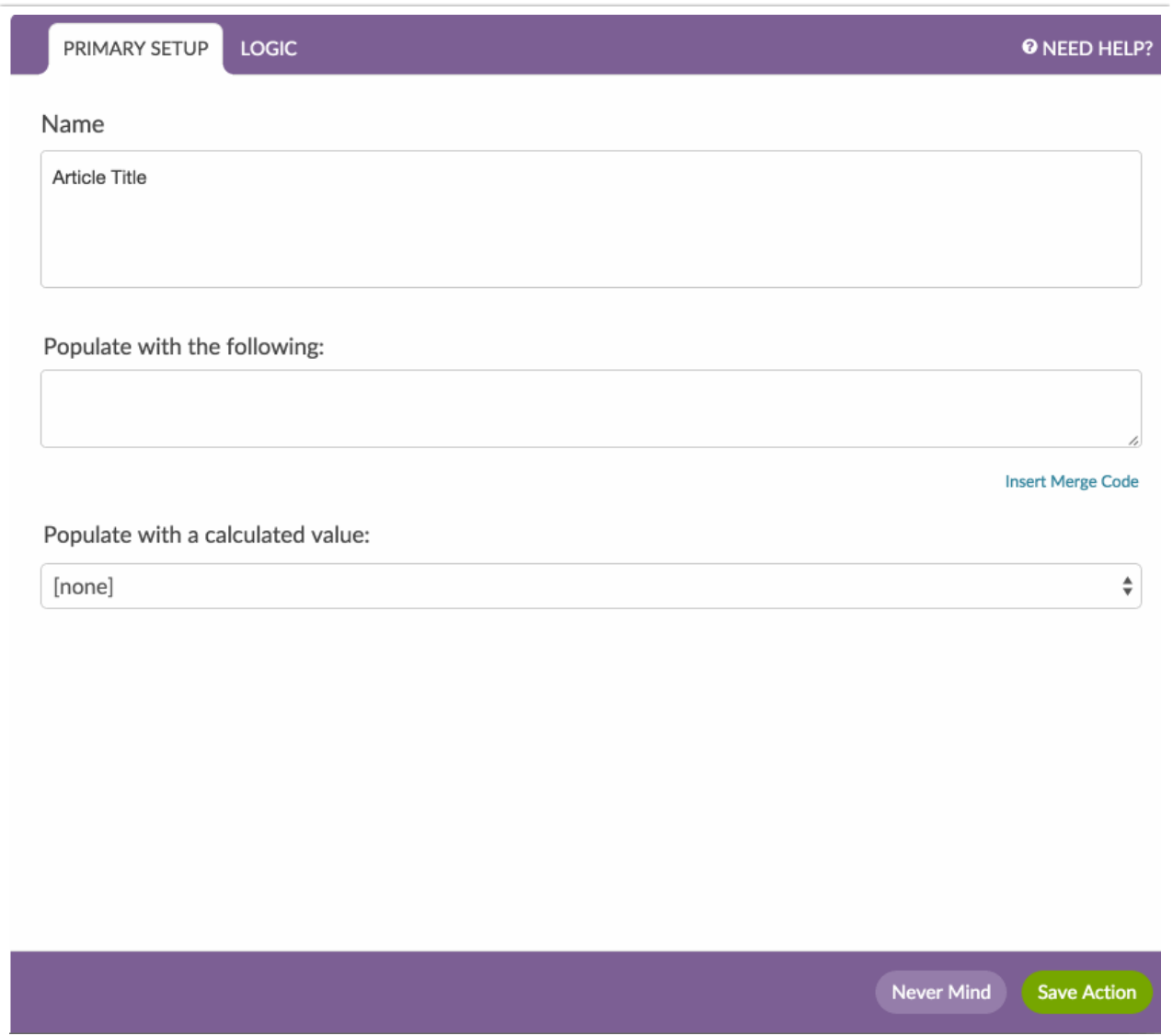

As you can see, our Article Title is set up to send "New article requested by" plus what the respondent enters in the "Who are you?" question in our survey. Thus, our article titles will look like so: New article requested by James.

In the second Hidden Value include all the content that you wish to include in the body of the article. You'll need to use HTML for any type of formatting you wish to include. We recommend, at the very least, including line breaks ( ) so the resulting article is not just one giant block of text. If you'd like to include additional formatting such as, bolding, bulleted or numbered list here is a great guide to get you started: html4\_cheatsheet.pdf!

```
Requester: [question("value"), id="8"]
Data: [question("value"), id="6"]
More Data: [question("value"), id="5"]
```
Step 3: Set Up A Webhook To Create Your New Article

Next, create a webhook; you'll be using this integration to send information to KnowledgeOwl.

**1.** Click **Add Action** on a page that follows your Hidden Values for the article title and body.

- **2.** Select**Webhook**.
- **3.** For**Method** choose: **POST**.
- **4.** The**URL** protocol must be**https**.
- **5.** In the**URL** field copy and paste the following URL:

app.knowledgeowl.com/api/head/article?\_method=POST

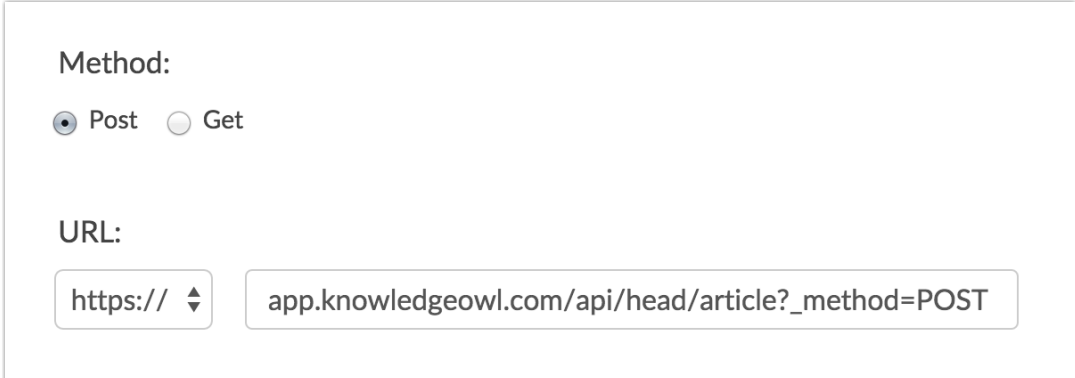

**6.** Under **Fields to Pass**, you'll need to set up a number of fields. Some of these fields will be Static Values others will pull from a question in your survey. Here's how to set up each of these.

#### **Setting Up Static Fields to Pass**

We'll start with your API key, which is a static field.

Click the**Question to Send**dropdown and choose**Static Value (use default)**. Click **Add Field** and enter **\_authbykey** (this is the authentication parameter for KnowledgeOwl's API) in the **Variable Name** field that appears. In the**Default Value** field, paste your KnowledgeOwl API key.

Repeat these steps for all static values that you will pass to KnowledgeOwl to create your new article. See the fields to pass reference.

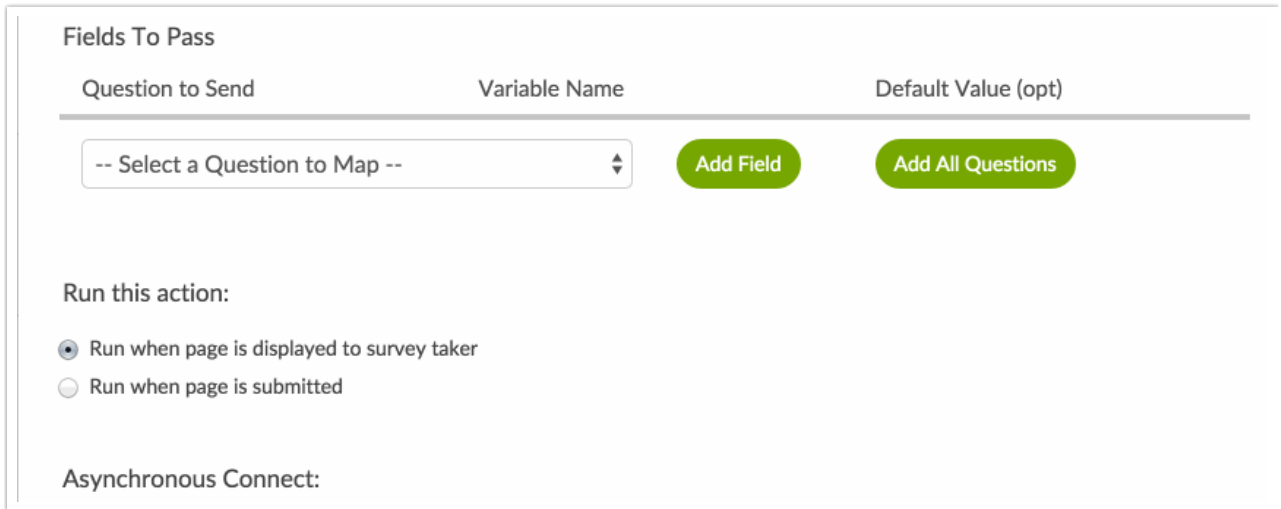

#### **Setting Up a Field From Your Survey to Pass**

To add something from your survey like the Hidden Values you set up for the name of the article and article body follow these steps:

Click the**Question to Send**dropdown and choose the question you want to pass. Click **Add Field** and enter**name** (this is the parameter required by KnowledgeOwl for the article title) in the **Variable Name** field.

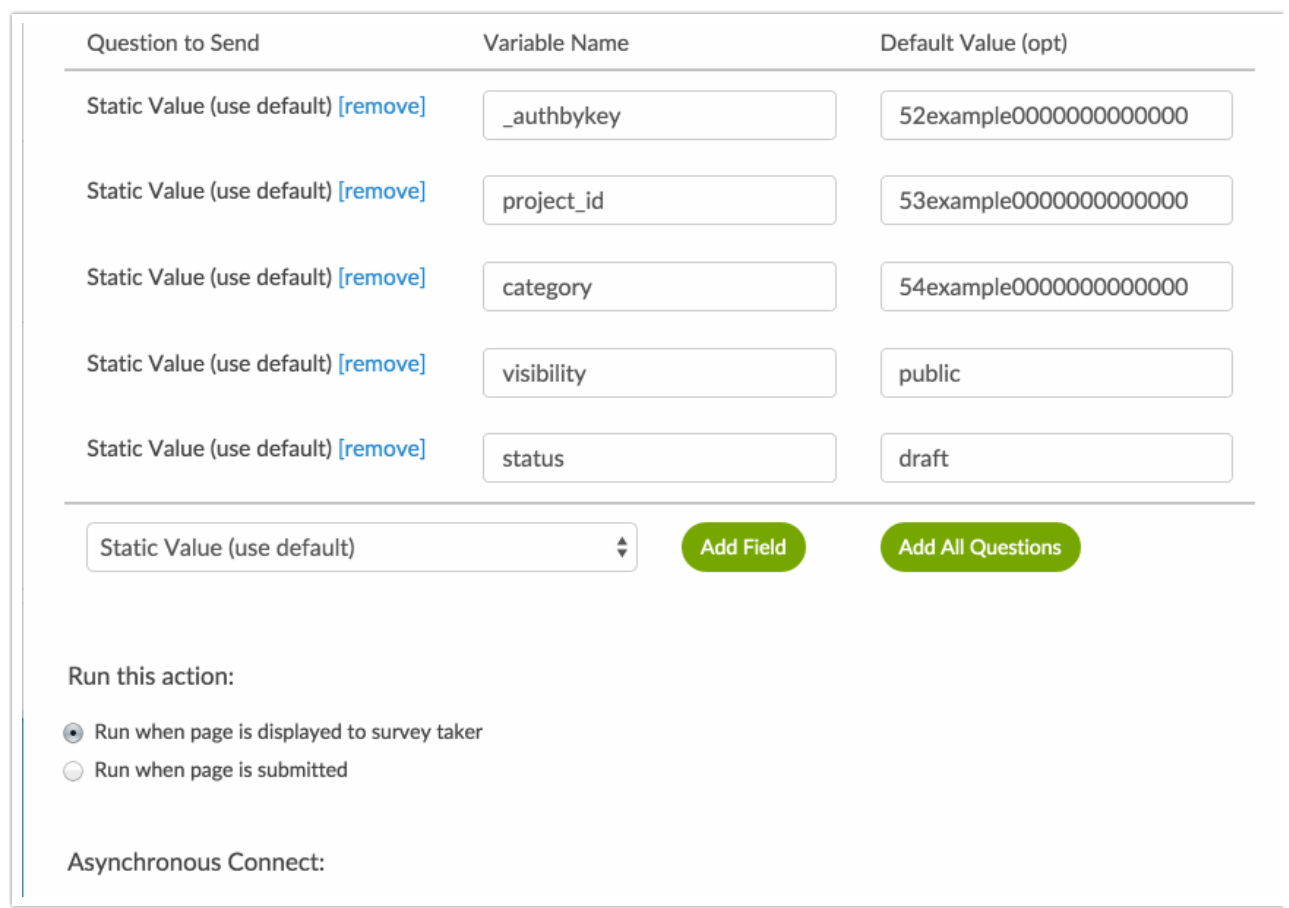

When you are finished your Fields To Pass section should have the following fields set up:

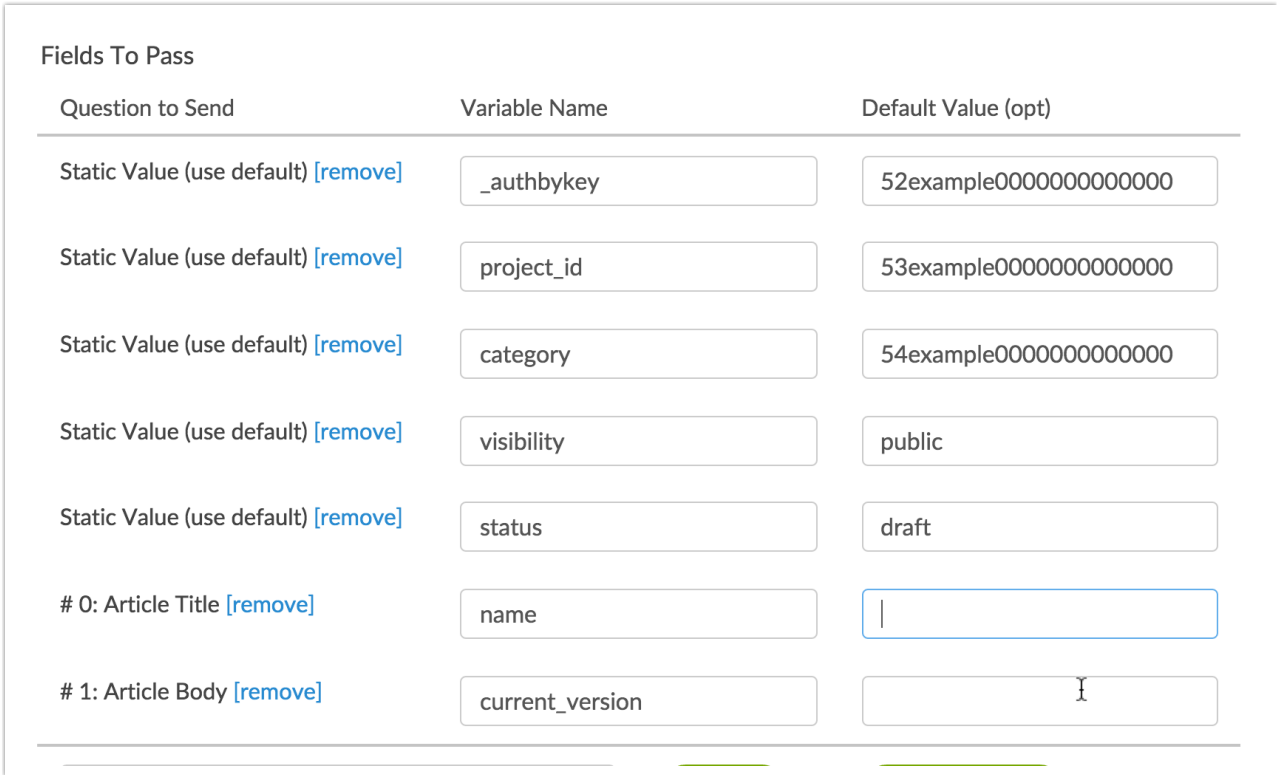

### Reference: Fields to Pass to Knowledge Owl to Create an Article

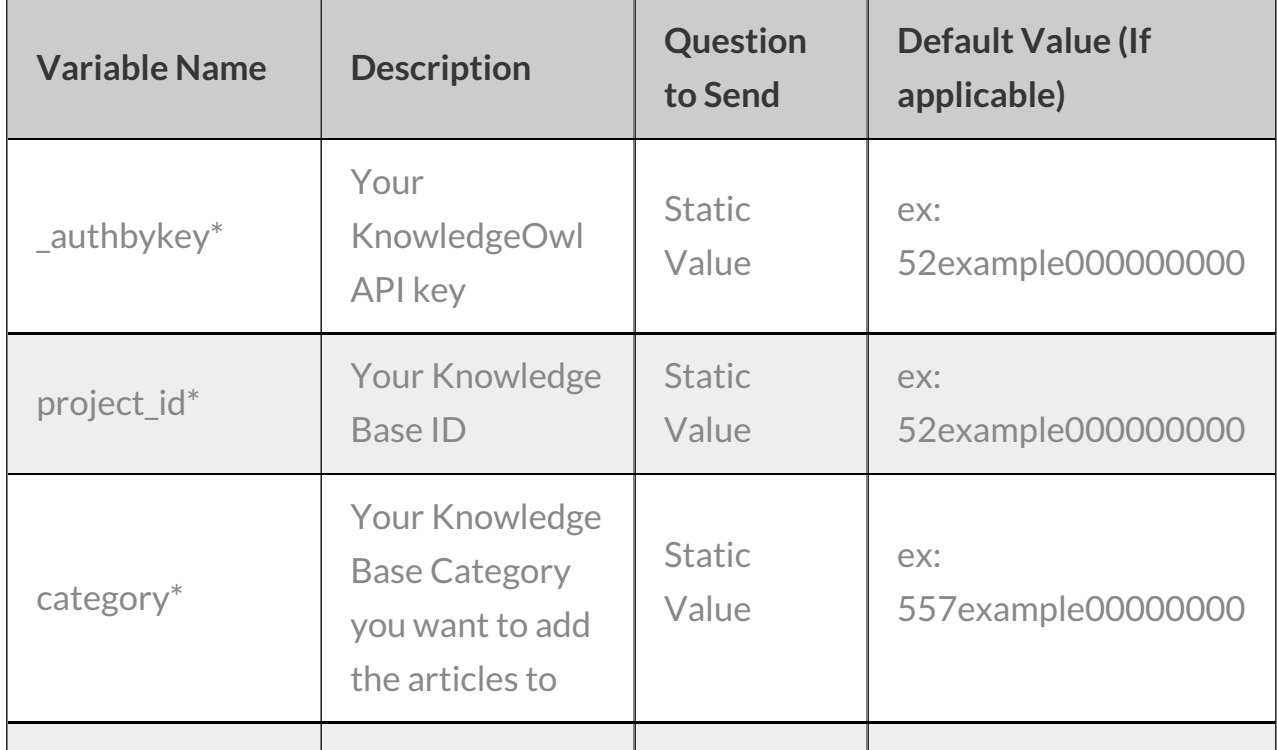

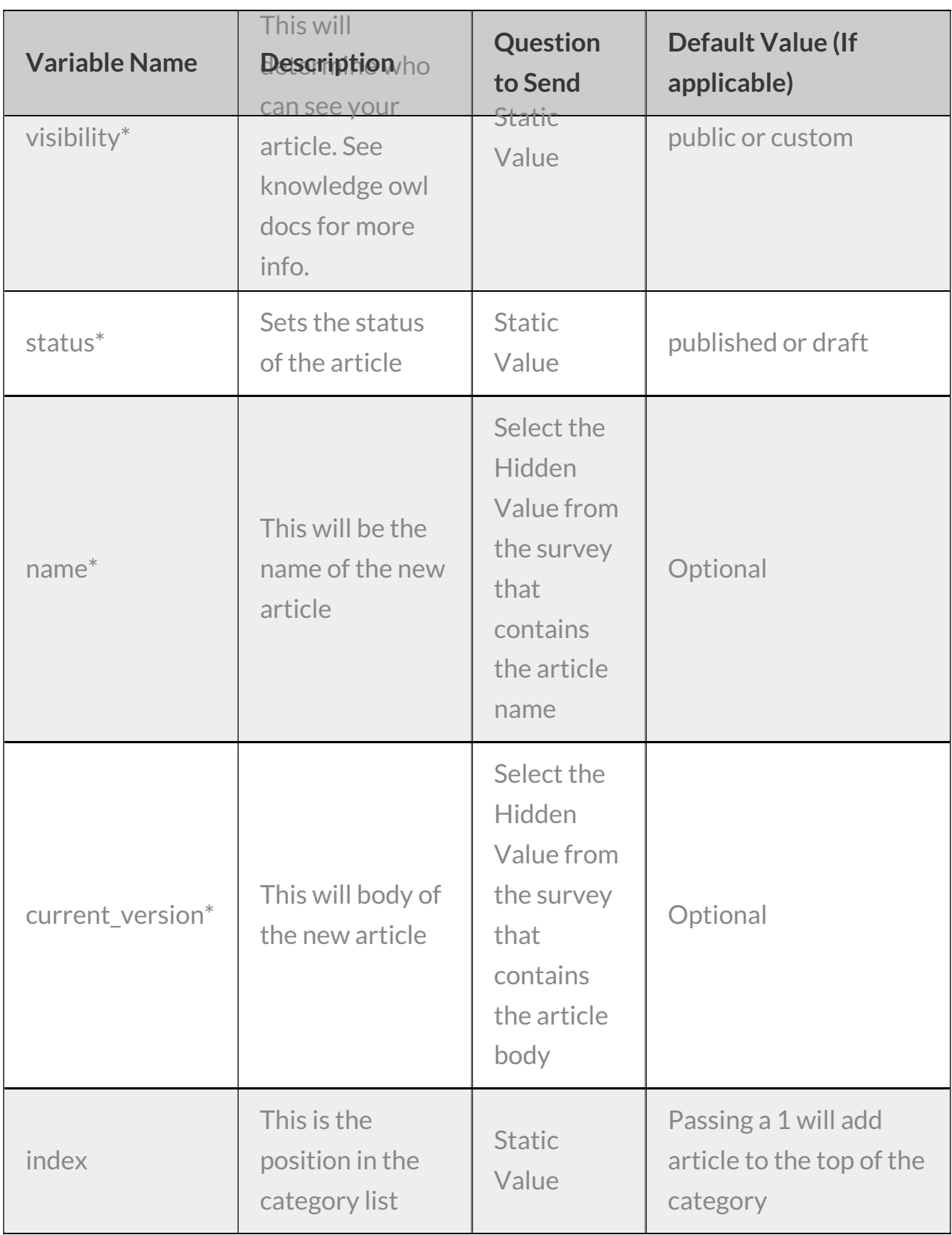

For more help building webhooks, check out ourWebhooks Tutorial .

To learn about other variables you can pass to KnowledgeOwl check out KnowledgeOwl's Article Object Documentation.

### Troubleshooting

If you get this all set up and your article does not appear in your category when testing, check the HTTP Connect action within each Individual Response. If it didn't work there are often helpful errors that appear here like:"NONSECURE," which just means you need to change your protocol in your action to https.

Related Articles